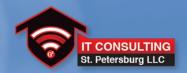

# Portal EV Quick Start Guide

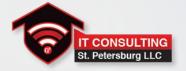

Portal Smart WIFI router is a high-end AP (Access Point) capable of improving the entire Wi-Fi experience. Portal is easily managed through a mobile app or web browser and can be monitored in the cloud with added Support.

This document works as a quick guide to Add, Monitor, and Manage the Portal APs.

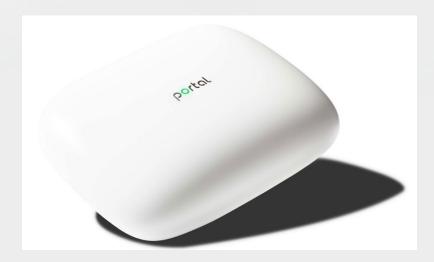

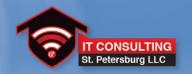

### **Contents**

- 1 Add New Portal Network
- 2 Mobile App Overview
- 3 Create a Second Portal Network
- 4 Enable Remote Management On The WAN
- Cloud Monitoring System

### **LED Status**

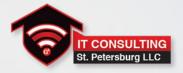

- On top of the Portal there is an LED which, depending on the color, indicates the following:
- O Portal is not connected to Internet
- Portal is connected to Internet
- Portal is connected to Internet with FastLanes and SmartLanes operational
- (Blinking) Updating firmware, please wait
- O (Blinking) Updating firmware, please wait

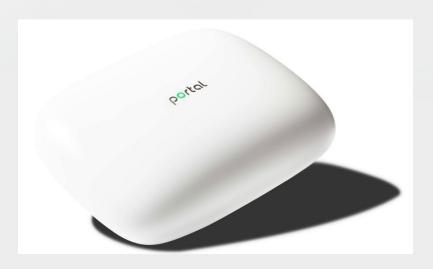

#### **Add New Portal Network**

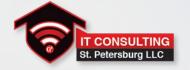

Using a Smart device, download and install

#### Portal Smart WIFI Router from

- Play Store for Android
- App Store for iPhones
- Once installed, open the App on your device and select Setup
- Enable Wi-Fi and Bluetooth (the App requires them for management)

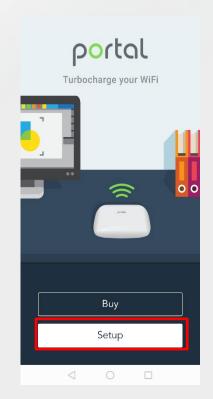

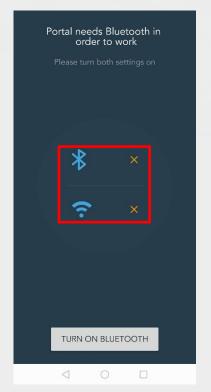

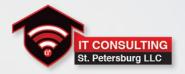

- ❖ The elements required to add the Network:
  - Portal AP
  - Modem with Internet connection
  - Power adapter (Included)
  - Network cable (Included)
- ❖ With the Portal Powered off, use the Network Cable to connect from the WAN port behind the Portal to an available port on your Internet Service Provider's Modem
- Power on the Portal and select Done in the App.

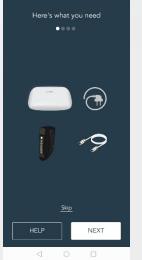

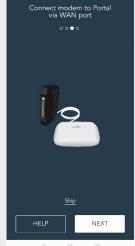

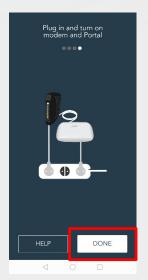

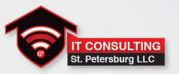

- The App will start looking for any reachable Portal, pairing the Portal with the App is done automatically.
- ❖ The App will display the Setup Screen, where a Network Name and Password can be set. If this this step is skipped the default values will be used, which are located on the label at the back of the Portal.

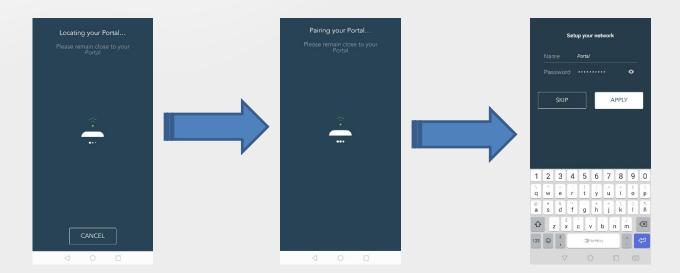

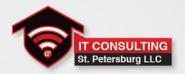

- Once the Network Name and Password are set the Portal will be added to the you network.
- ❖ Select **HOME** to finish the process. The Portal will be ready to use.

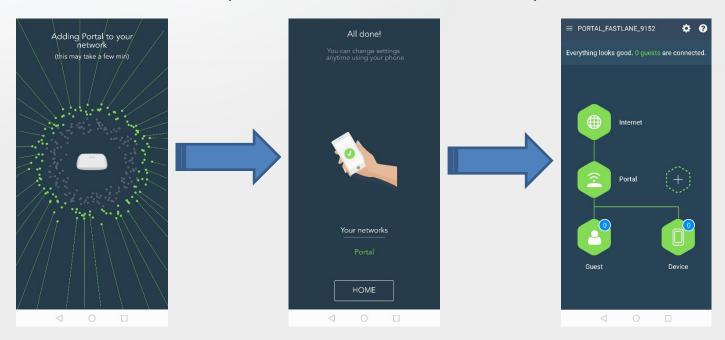

## **Add Second Portal on the Network**

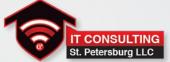

- ❖ In order to add another Portal and create the Mesh in the Network it is required to have a second Portal, Power supply, and Network Cable.
- ❖ Connect the network cable into one of the available LAN ports on the back of the first Portal, and the other side of the cable into the WAN port of the second Portal, then turn on the second Portal.

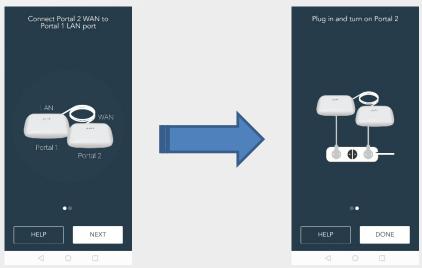

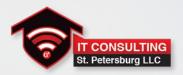

- On the Portal Smart WIFI Router App select the + icon
- On the Add new Portal to my network screen select Continue

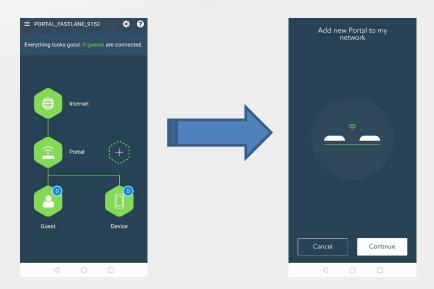

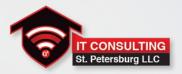

- ❖ The second Portal will be found by the App and start the process automatically.
- Note: When the second Portal is connected to Internet it will connect to the cloud and update software if required (it may take some minutes to finish the update).

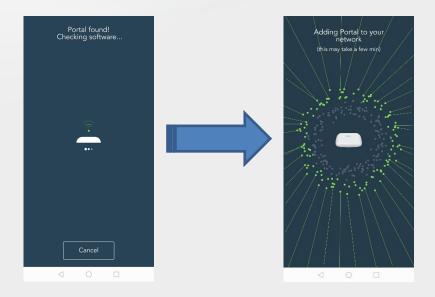

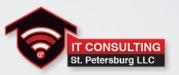

- Once the process finished select **Home** and the Network cable used to connect both portals can now be disconnected
- Second Portal can be moved to a different place freely, if it is in range from the first Portal it will reconnect to it and automatically create the mesh

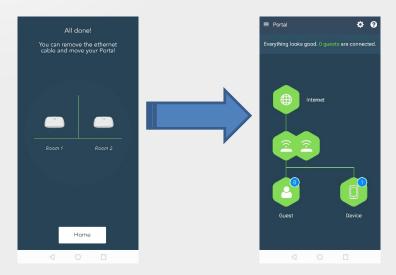

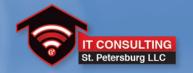

## **Contents**

- 1 Add New Portal Network
- Mobile App Overview
- **3** Create a Second Portal Network
- Enable Remote Management On The WAN
- Cloud Monitoring System

# **Mobile App Overview**

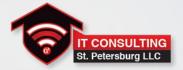

- ❖ Portal AP can be managed on the Portal Smart WIFI Router App through the main screen in the first picture
- Selecting the top icon (Internet) will display the WAN IP address that the Portal is using to connect to Internet

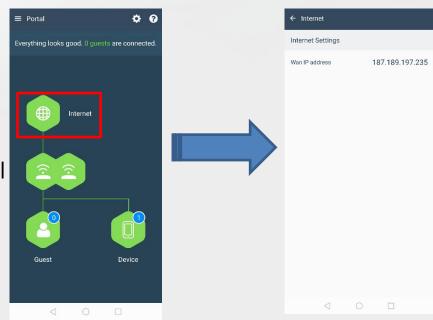

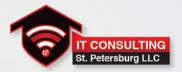

- Selecting the icon below Internet will display the Wi-Fi configuration for this network
- On this screen SSID and Password can be modified
- On Edit Internet Settings the AP can be set to work in Router or Bridge mode

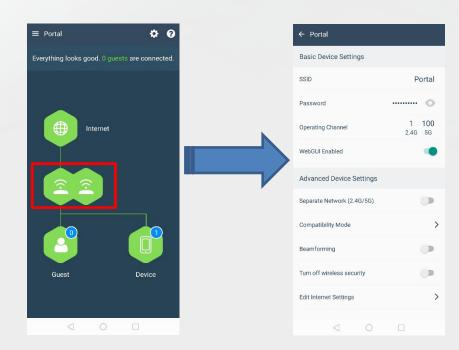

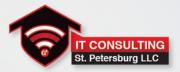

- Selecting the Guest icon will display the Wi-Fi networks existing for this Portal AP
- ❖ Portal supports the creation of an additional Guest SSID for an independent network and separate Wi-Fi access for Guests, it can be added on this screen

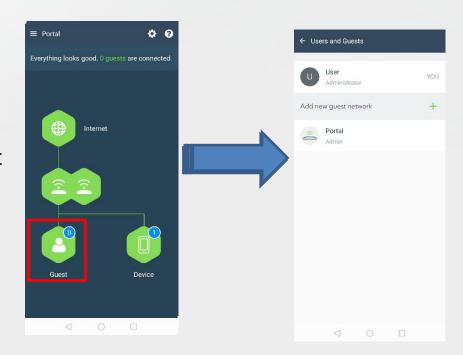

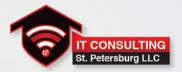

- Selecting the **Device** icon will display all the clients connected on the Portal
- The clients displayed are the ones that are online, and being detected by the AP

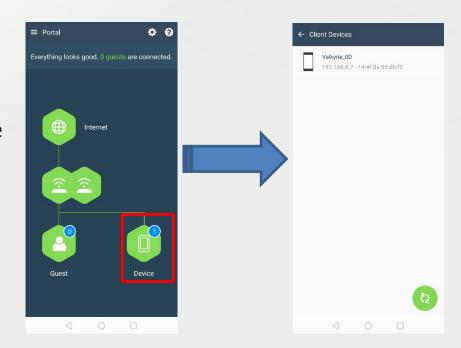

# Removing the network

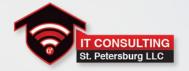

- ❖ To remove an existing Portal network select the gear icon on the top-right of the main screen
- The app will display the Network Settings screen, select Remove as Admin, and the app will remove the network
- Push the Reset button located on the back of the Portal for 10 seconds and the LED will start blinking (beginning factory reset)
- After the Portal is reset it can be used to create a different network

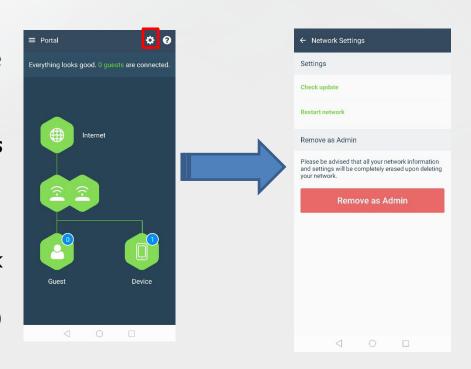

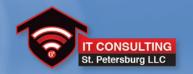

## **Contents**

- 1 Add New Portal Network
- 2 Mobile App Overview
- Create a Second Portal Network
- 4 Enable Remote Management On The WAN
- Cloud Monitoring System

## **Create a Second Portal Network**

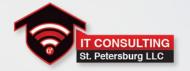

It is possible to add different networks on the same mobile app, the steps are as following

- At the mobile app, select the icon the left upper corner of the screen
- Select the option Add New Portal
- Portal should be connected to the Internet modem by using a network cable

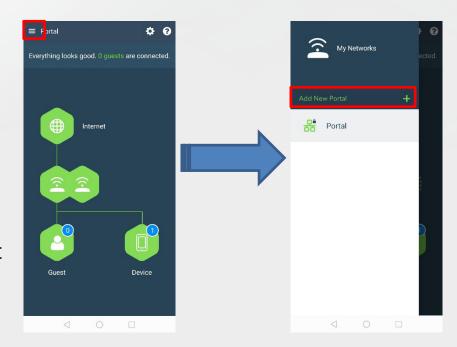

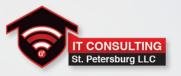

- The app will start looking for any reachable Portal, the process to pairing the Portal with the App is done automatically
- ❖ The app will display the setup screen, where a network name and password can be set, if this this step is skipped the default values will be used which are located on the label at the back of the Portal

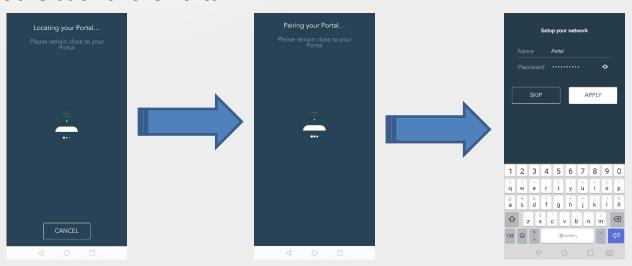

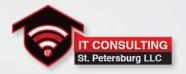

- Once the name and password are set the Portal will be added to the network
- ❖ Select **HOME** to finish the process, the Portal will be ready to use

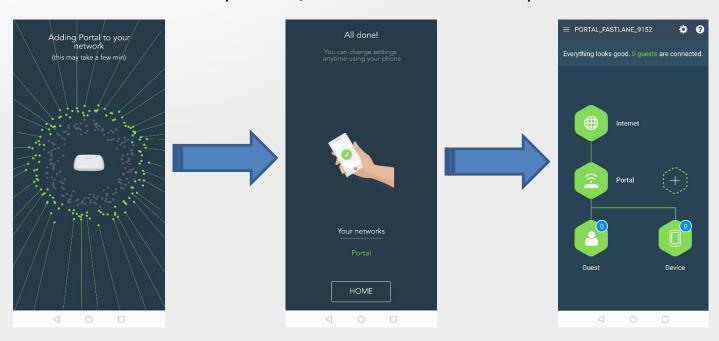

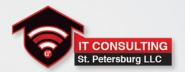

- ❖ To change between different networks select the icon in the left upper corner of the screen
- The app will display a list of the different networks that have been paired with the mobile app
- Select the network that will be managed

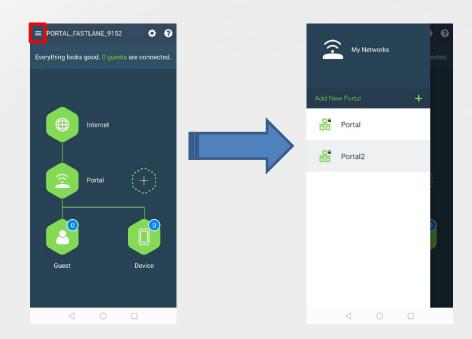

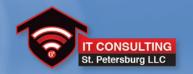

## **Contents**

- 1 Add New Portal Network
- Mobile App Overview
- 3 Create a Second Portal Network
- Enable Remote Management On The WAN
- Cloud Monitoring System

# Enable Remote Management on the WAN ST. Petersburg LLC

Portal AP can also be accessed through the Internet by enabling the connection on the WAN.

For security, remote access and access to the GUI are disabled by default, the following steps are used to enable them

- ❖ In the Portal Smart Wifi Router App, select the AP icon to display the configuration menu
- Turn on WebGUI Enabled

This will enable the access to the GUI by using a PC or Laptop Computer.

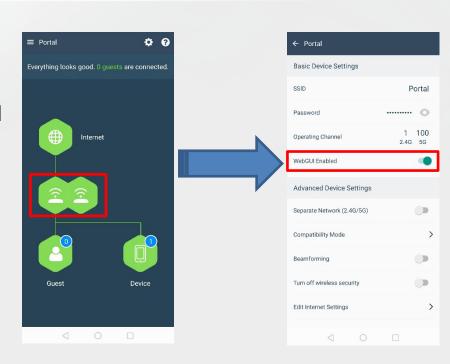

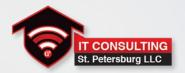

- On the PC, open an Internet browser and write the URL <a href="https://myportalwifi.com">https://myportalwifi.com</a>
- The browser will open the Portal Login page
- The initial password to login is password, click Log In

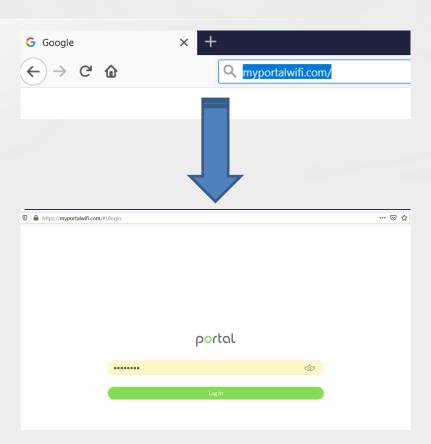

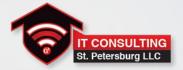

- ❖ The browser will display the status page of the GUI, select the WAN IP option located in the Menu on the left side navigation panel.
- ❖ The GUI will display the Wide Area Network IP configuration screen, select the Remote Management option.

Note: When Portal is working in Bridge mode the Remote Management option will be disabled. Bridge Mode can be disabled on the LAN IP option from the left navigation menu

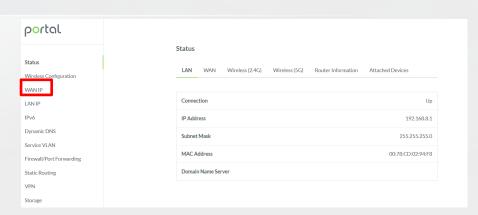

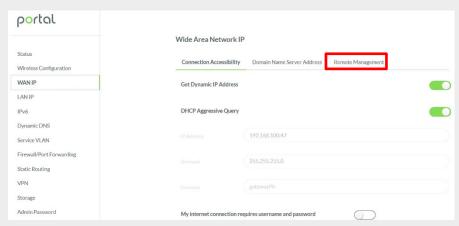

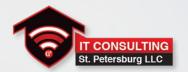

# Turn on Enable Remote Management option

Once enabled, it will be possible to access the GUI by using the **WAN IP** address

- Remote Management Port can be modified to change the access port
- ❖ It is possible to limit the networks or IPs that will have permission to connect remotely to Portal, this can be configured on the Allowed IPv4 Host Network and Netmask

| portal                   |                                                                               |
|--------------------------|-------------------------------------------------------------------------------|
|                          | Wide Area Network IP                                                          |
| Status                   |                                                                               |
| Wireless Configuration   | Connection Accessibility Domain Name Server Address Remote Management         |
| WANIP                    | Enable Remote Management                                                      |
| LANIP                    |                                                                               |
| IPv6                     | Remote Management Port 8443                                                   |
| Dynamic DNS              |                                                                               |
| Service VLAN             | Allowed IPv4 Host Network                                                     |
| Firewall/Port Forwarding | Allowed IPv4 Host Netmask                                                     |
| Static Routing           | Please note: When Allowed IPv4 Host Network and Allowed IPv4 Host Netmask are |
| VPN                      | not configured, any host can manage Portal remotely                           |
| Storage                  | Apply                                                                         |

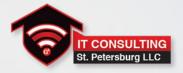

❖ To connect remotely to the Portal, the IP address on the WAN is required, this IP can be found by selecting **Status** on the left menu in the **WAN IP** section. The **WAN IP** address needs to be reachable from the Network used to connect remotely

| portal                                 |                                                                           |                   |
|----------------------------------------|---------------------------------------------------------------------------|-------------------|
| Status Wireless Configuration          | Status  LAN WAN Wireless (2.4G) Wireless (5G) Router Information Attached | ed Devices        |
| WAN IP LAN IP                          | Connection                                                                | Up                |
| IPv6                                   | IP Address                                                                | 192.168.100.47    |
| Dynamic DNS                            | Subnet Mask                                                               | 255.255.255.0     |
| Service VLAN  Firewall/Port Forwarding | MAC Address                                                               | 00:78:CD:02:94:F9 |
| Static Routing                         | Domain Name Server                                                        | 192.168.100.1     |

Note: WAN IP address can also be verified on the cloud monitor system mentioned later in this document

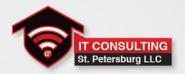

- On a PC connected to the remote Network, open a browser and type the Portal WAN IP address and the port configured earlier in Remote Management.
- ❖ The format of the URL is as follows:

https://[WAN\_IP\_Address]:[Port]

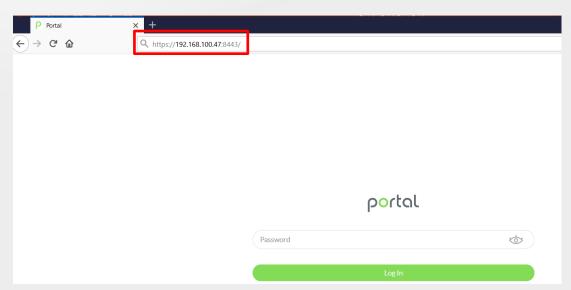

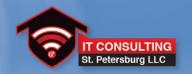

## **Contents**

- 1 Add New Portal Network
- 2 Mobile App Overview
- 3 Create a Second Portal Network
- 4 Enable Remote Management On The WAN
- Cloud Monitoring System

# **Cloud Monitoring system**

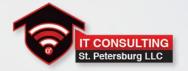

As an additional feature, Portal APs can be monitored through the **Portal Cloud Monitoring System**, where it is possible to locate and check the status of the Portal and status of the Wi-Fi network where it is located.

Access to it requires an account provided by Technity.

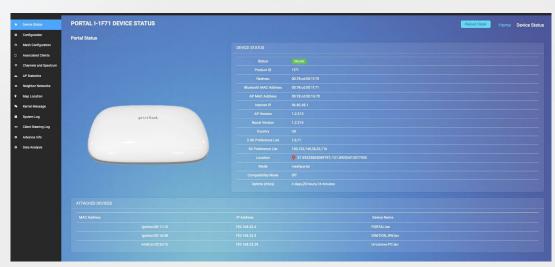

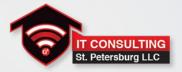

In order to access the Portal Cloud using an internet browser on a PC input the URL:

#### https://na-dashboard.ignitiondesignlabs.com

The browser will display the login page to the monitoring system. Login with the credentials provided by Technity.

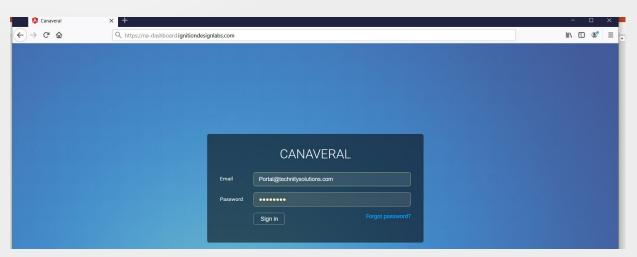

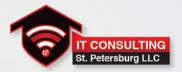

Once logged in, the browser will display the following web page:

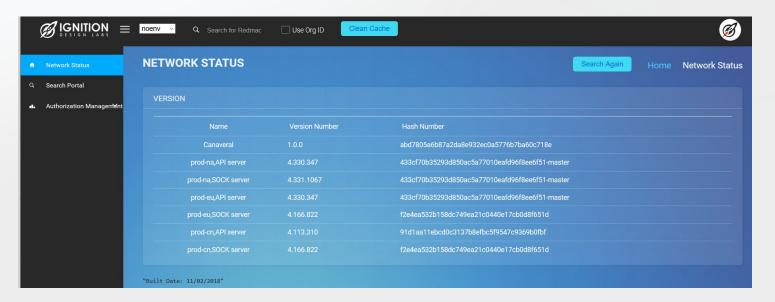

In order to look for an AP, the MAC address of the Portal is required.

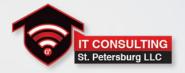

In the search box "Search for Redmac", enter the MAC address of the Portal and press Enter.

The format of the MAC address should be XX:XX:XX:XX:XX

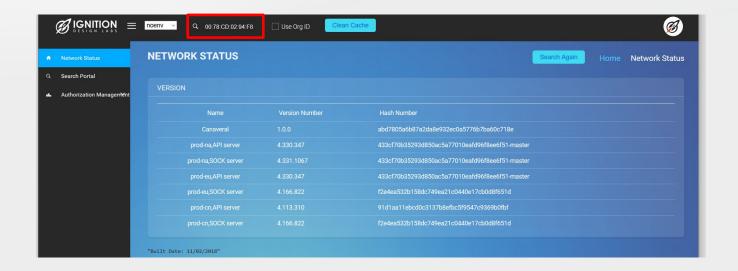

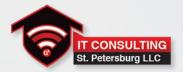

#### The web page will display the following AP information:

- Software version
- Location of the AP
- Status of the AP
- Public IP that the AP uses to connect to Internet

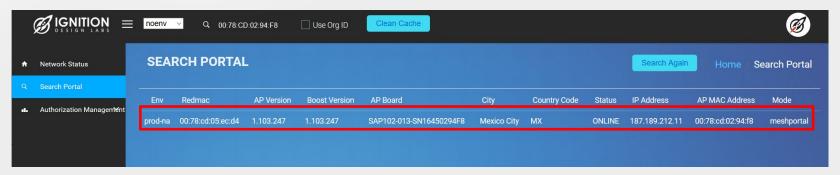

Click on the AP information to access the complete monitor menu of the corresponding AP

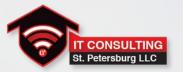

The webpage will display the **Portal Status** and the menu on the left side will display additional options, in the **Device Status** section the MAC addresses, Internet IP, software version, coordinates of the physical location of the AP, and channel preferences.

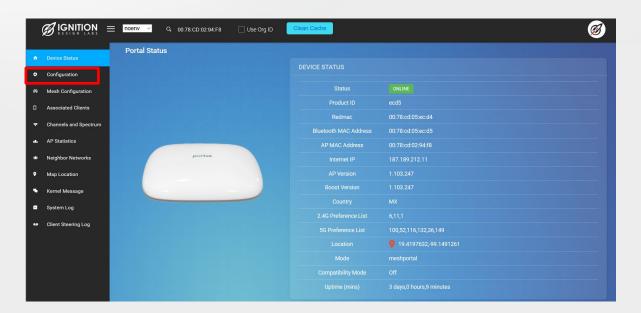

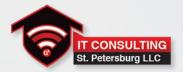

Configuration will display 2.4G and 5G Wi-Fi status, Route information, WAN and LAN status.

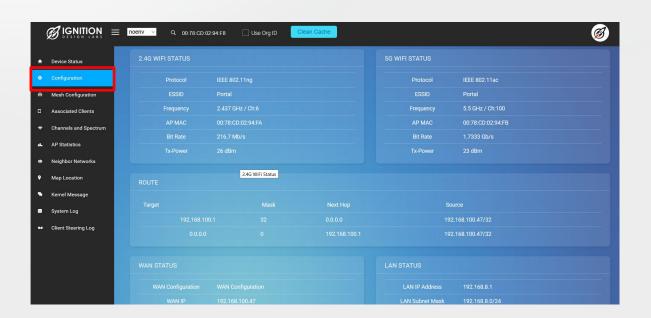

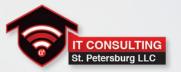

Mesh Configuration displays the mesh information of the Portal network, the system will display the signal between the two Portals in the mesh network, and if the position of the APs is optimal. Tx and Rx rate between APs is also displayed

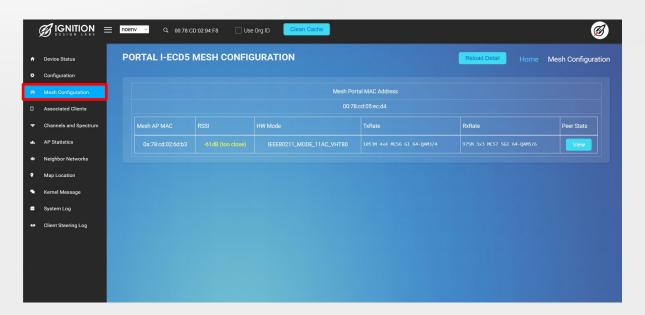

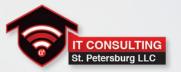

Associated Clients displays clients connected to the Portal, RSSI, MAC addresses and IP addresses provided by DHCP.

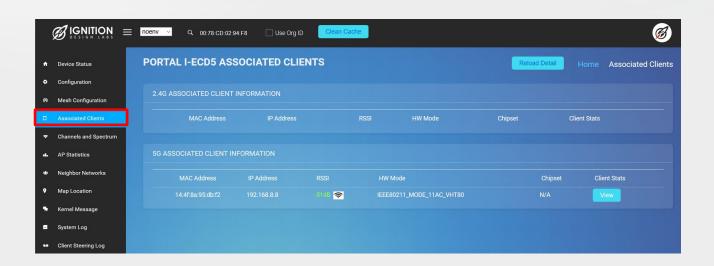

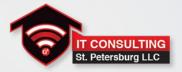

Channels and Spectrum shows the density of the 2,4G and 5G channels for the AP over the time, as well as the channel availability over the time for restricted DFS channels

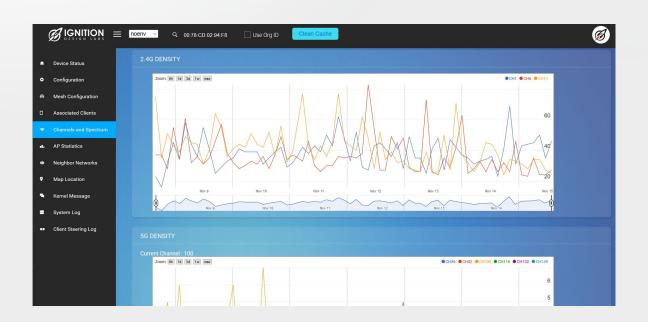

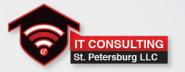

Neighbor Networks shows the information of the radiating APs detected by Portal, BSSID, SSID, operation channel, RSSI and frequency used by the APs can be checked in order to see the status of the Wi-Fi network existing on the Portal location.

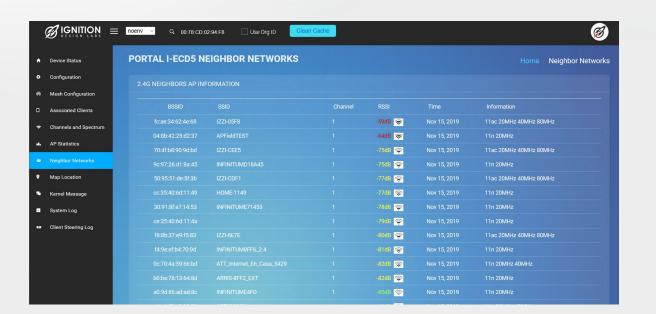

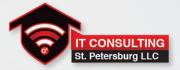

#### Map Location provides an accurate location of the AP.

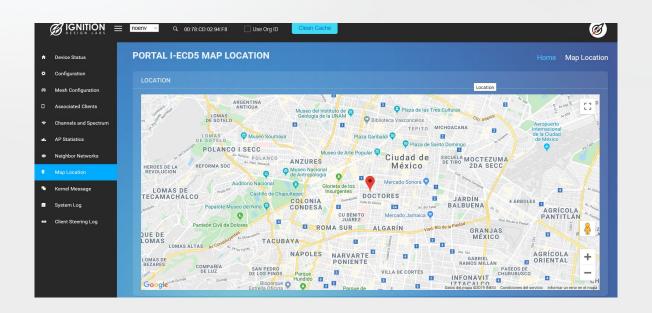

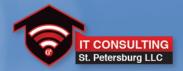

# **Thank You!**

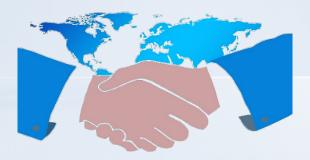